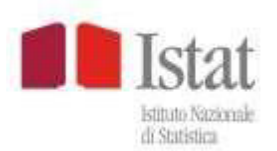

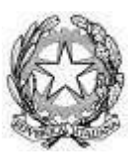

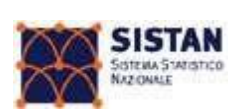

# **RICERCA E SVILUPPO ISTITUZIONI PRIVATE NON PROFIT**

**ISTRUZIONI PER LA COMPILAZIONE ONLINE** 

## **1. REQUISITI PER LA COMPILAZIONE ONLINE**

Per compilare il questionario online si consiglia di accedere al sito internet dell'indagine usando il browser (Google Chrome, Mozilla Firefox, Safari, o Microsoft Edge) aggiornato alla versione più recente.

Si ricorda che, se necessario, l'ultima versione di Firefox è scaricabile gratuitamente dal sito http://www.mozilla.org/it/firefox/new/.

La risoluzione minima del computer consigliata è 1024x768.

## **2. ISTRUZIONI PER LA REGISTRAZIONE ONLINE**

#### **Primo accesso**

Quando si accede per la prima volta al sito web https://gino.istat.it/rs3 si deve:

- a) Inserire nel box *Accesso al questionario* presente in alto a destra nella homepage il Codice Utente e la Password iniziale riportati nella lettera o nella mail di Posta Certificata (PEC), inviata dall'Istat
- b) Digitare una Nuova password personale, composta da almeno 10 caratteri fino a un massimo di 20, che deve contenere almeno una lettera maiuscola, una lettera minuscola, un numero e un carattere speciale (%, &, ….)
- c) Ridigitare la Nuova password personale in Conferma password
- d) Inserire i dati (nome, cognome, telefono e email) di almeno un referente/compilatore

La procedura di registrazione deve essere eseguita solo per il primo accesso al sito. Per gli accessi successivi sarà sufficiente digitare il codice utente e la password personale.

#### **Smarrimento della password**

Se il rispondente ha smarrito o non ricorda più la propria Password personale **e dispone della Password iniziale** inviata dall'Istat può definire una nuova Password, nel seguente modo:

- a) Cliccare su Password dimenticata nel box *Accesso al questionario* presente in alto a destra nella homepage;
- b) Inserire il Codice Utente e la Password iniziale riportati nella lettera o nella mail di Posta Certificata (PEC), inviata dall'Istat
- c) Digitare una Nuova password personale, composta da almeno 10 caratteri fino a un massimo di 20, deve contenere almeno una lettera maiuscola, una lettera minuscola, un numero e un carattere speciale (%, &, !, … )

d) Ridigitare la Nuova password personale in Conferma password

Se il rispondente ha smarrito o non ricorda più la propria Password personale e **non dispone della Password iniziale** inviata dall'Istat può definire una nuova Password, nel seguente modo:

- a) Cliccare su Password dimenticata nel box *Accesso al questionario* presente in alto a destra nella homepage
- b) Cliccare sul link *Clicca qui se non ricordi la password iniziale*
- c) Inserire il Codice utente

Il sistema invierà una Password temporanea all'indirizzo email inserito in fase di registrazione al Sito.

## **Modifica dati registrazione**

L'utente potrà modificare in qualunque momento i dati inseriti in fase di registrazione al sito, nel seguente modo:

- a) Cliccare su Modifica dati di registrazione nel box *Accesso al questionario* presente in alto a destra nella homepage
- b) Inserire codice utente e password
- c) Modificare i dati

## **3. ISTRUZIONI PER LA COMPILAZIONE DEL QUESTIONARIO ONLINE**

La compilazione del questionario online è quidata e facilitata, in quanto i quesiti ai quali il rispondente non deve rispondere sono disabilitati o nascosti automaticamente.

Alcune informazioni di dettaglio possono essere visualizzate cliccando sul simbolo eventualmente presente nel testo della domanda.

Per eventuali difficoltà che si presentino nel corso della compilazione, così come per qualsiasi richiesta di informazioni, invitiamo a mettersi in contatto con i nostri operatori, utilizzando i recapiti presenti nella sezione Contatti del sito [https://gino.istat.it/rs3](https://gino.istat.it/rs2)

#### **Navigazione tra le Sezioni del questionario**

Per spostarsi da una sezione all'altra è sufficiente utilizzare i bottoni "**<< Pagina precedente" "Pagina successiva>>**" in fondo alla schermata.

## **Salvataggio delle informazioni**

Cliccando sul tasto **Salva**, presente in basso a destra in ogni schermata, le risposte inserite fino a quel momento verranno salvate e resteranno disponibili, consultabili e modificabili dal rispondente.

In ogni caso, i dati e le informazioni registrate non verranno trasmesse all'Istat finché il questionario compilato non verrà inviato (vedi la procedura "Invio del questionario" di seguito descritta).

## **Errori di compilazione**

Ogni volta che si clicca sul tasto **Pagina Successiva** e/o sul tasto **Salva,** se ci sono errori di compilazione, la loro presenza viene segnalata dal simbolo  $\bigoplus$  (ad ogni quesito che presenta incoerenze/errori). Basterà cliccare sull'icona per avere il dettaglio degli errori e/o le istruzioni su cosa fare prima di proseguire nella compilazione.

La presenza di errori nei dati inseriti nel questionario potrebbe, inoltre, essere segnalata dal tasto **Visualizza errori**, che se presente si trova in basso a sinistra in ogni schermata. Cliccando su questo tasto si apre una finestra con l'elenco completo dei messaggi, raggruppati per sezione, di tutte le anomalie e/o incoerenze presenti nei dati.

## **Interruzione della compilazione**

E' possibile interrompere la consultazione o la compilazione del questionario in qualsiasi momento, per continuarla e completarla successivamente. A tal fine, basta cliccare il tasto **Esci**, presente in alto a destra in ogni schermata, dopo aver salvato le informazioni cliccando il tasto **Salva**.

Qualora la sessione di lavoro rimanga inattiva a lungo, comparirà il messaggio **"Sessione scaduta"**  e si potrà accedere nuovamente al questionario, utilizzando le proprie credenziali. In tal caso verranno perse tutte le informazioni inserite dopo l'ultimo salvataggio.

**ATTENZIONE**: per uscire si raccomanda di utilizzare il tasto **Esci** e non il tasto **X**. Cliccando, infatti, su questo tasto presente anch'esso in alto a destra in ogni schermata, il sistema rimarrà temporaneamente bloccato e non sarà possibile effettuare l'accesso durante le due ore successive alla chiusura.

#### **Invio del questionario**

Per trasmettere all'Istat il questionario compilato, cliccare sul tasto **"Invia il questionario"**, che apparirà in basso a destra alla fine della compilazione.

La trasmissione non sarà possibile finché non saranno corretti eventuali errori ancora presenti.

Una volta corretti gli errori, all'invio del questionario compilato seguirà un messaggio di conferma dell'avvenuta spedizione e ricezione da parte dell'Istat, che potrà essere salvato e stampato dal rispondente. Dopo aver effettuato l'invio, il questionario resta in sola lettura. Qualora il rispondente, dopo aver effettuato l'invio, abbia necessità di correggere i dati inseriti, può contattare l'Istat e chiedere all'operatore di rendere nuovamente attivo il questionario, al fine di effettuare le modifiche necessarie. In tal caso sarà considerata valida solo l'ultima versione inviata del questionario.

#### **Copia in pdf del questionario**

Per salvare una copia del questionario compilato, cliccare sul tasto, che appare in basso a sinistra.

## **4. PROBLEMI DI VISUALIZZAZIONE DEL QUESTIONARIO**

Qualora si presentassero problemi di visualizzazione della pagina web del sito Istat, si consiglia di ricaricarla, tenendo premuti contemporaneamente il tasto **Ctrl** e il tasto **F5** sulla tastiera del proprio PC.